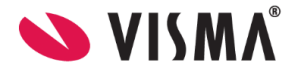

# **Visma Flyt Barnehage**

## **Foresattportal**

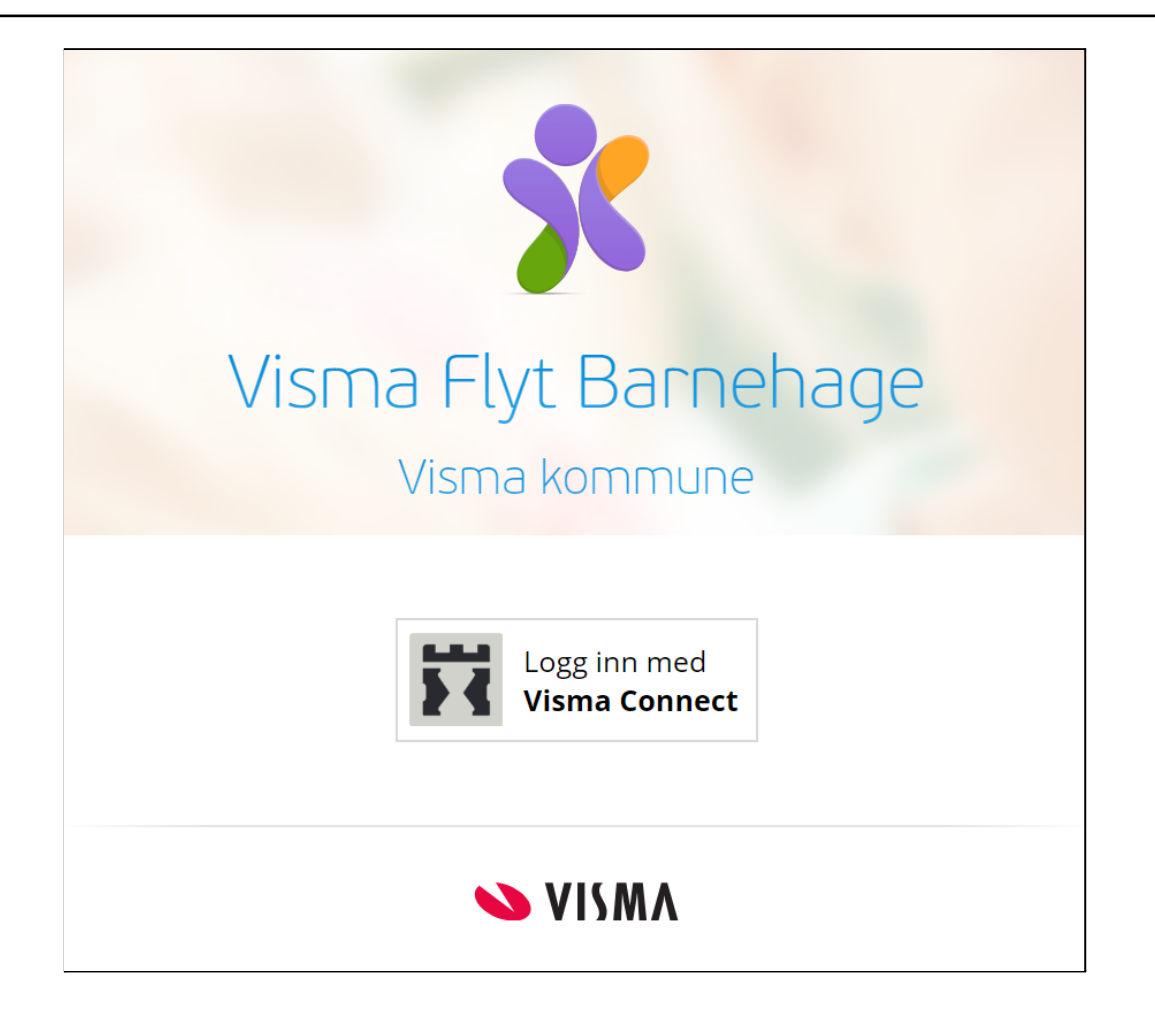

Vilkår for bruk av alt materiell tilknyttet Visma Flyt [Barnehage](https://docs.google.com/document/d/1VcJU4RW_H0IDxT2WJ5pFI-212Japs3FH8n1VAHedj5Q/edit)

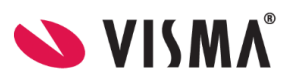

#### <span id="page-1-0"></span>**Innhold**

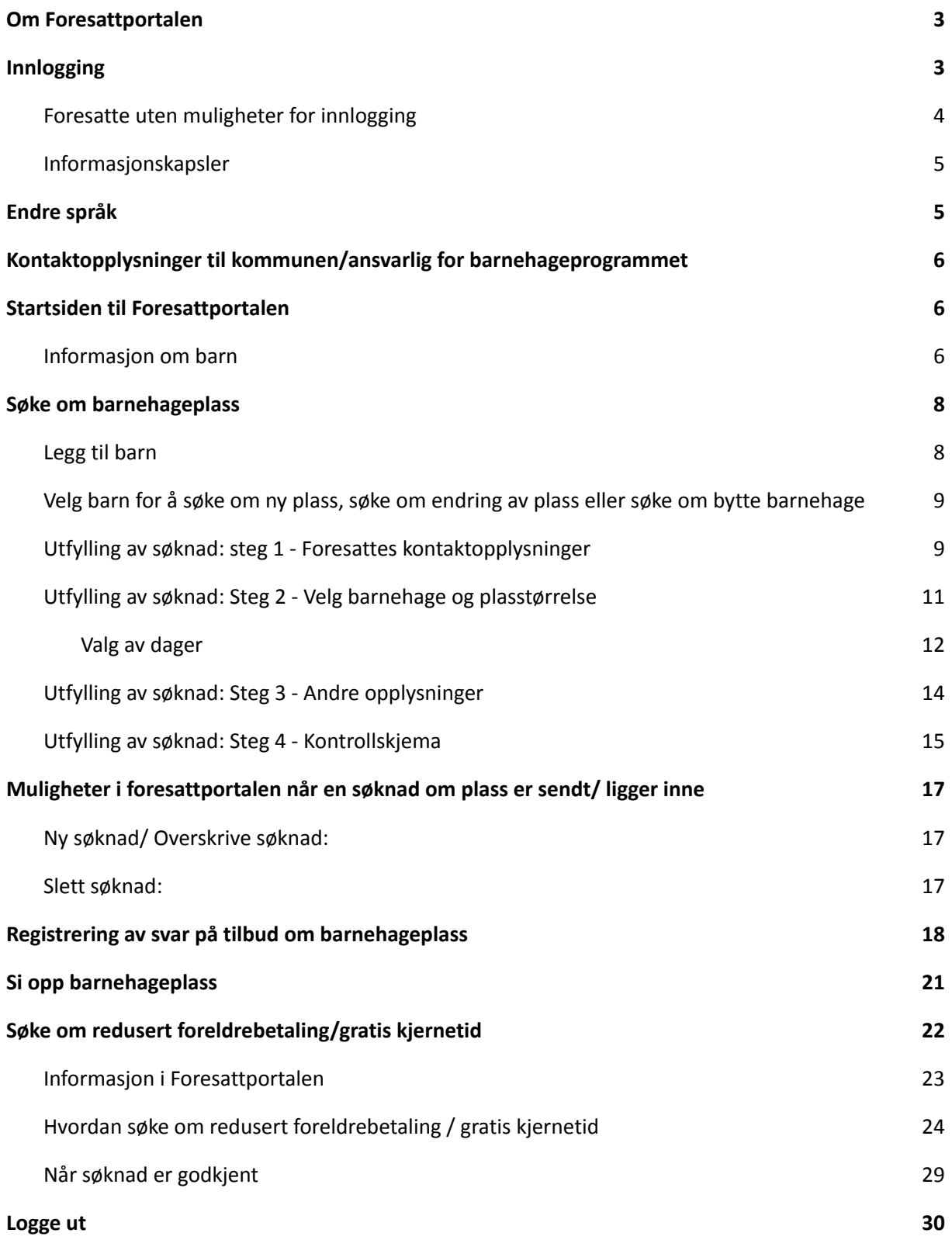

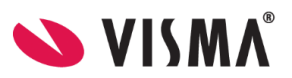

## <span id="page-2-0"></span>**Om Foresattportalen**

Foresattportalen er en digital plattform og en del av Visma Flyt Barnehage. I Foresattportalen kan foresatte:

- Se oversikt over sine barn og informasjon om barnehage/plasstype
- Søke om barnehageplass
- Overskrive/slette søknad om barnehageplass
- Motta tilbud om barnehageplass
- Svare på tilbudt barnehageplass
- Si opp barnehageplass
- Godkjenne og bekrefte at vedtekter er lest og forstått
- Søke om redusert foreldrebetaling og gratis kjernetid

Etterhvert vil det og komme funksjonalitet for:

- Å søke om permisjon
- Å sende inn klage
- Utfylling av samtykker

For VFB finnes det også en app, Min Barnehage Foresatt, for foresatte. Dersom din kommune har denne appen, vil foresatte også der ha tilgang til funksjonaliteten beskrevet i denne [dokumentasjonen](https://docs.google.com/document/d/1_3iFh2Olz7bAd7wZcS4Sn-igCt45uu1OIUDx28fQN-k/edit).

## <span id="page-2-1"></span>**Innlogging**

På kommunes nettside vil det ligge en lenke https://barnehage.visma.no/kommunenavn som sender foresatt direkte til Visma Flyt Barnehages foresattportal. Ved å klikke på denne lenken, kommer foresatte til innloggingssiden i foresattportalen. De logger seg inn med elektronisk ID via ID-porten med MinID eller BankID.

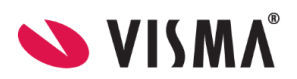

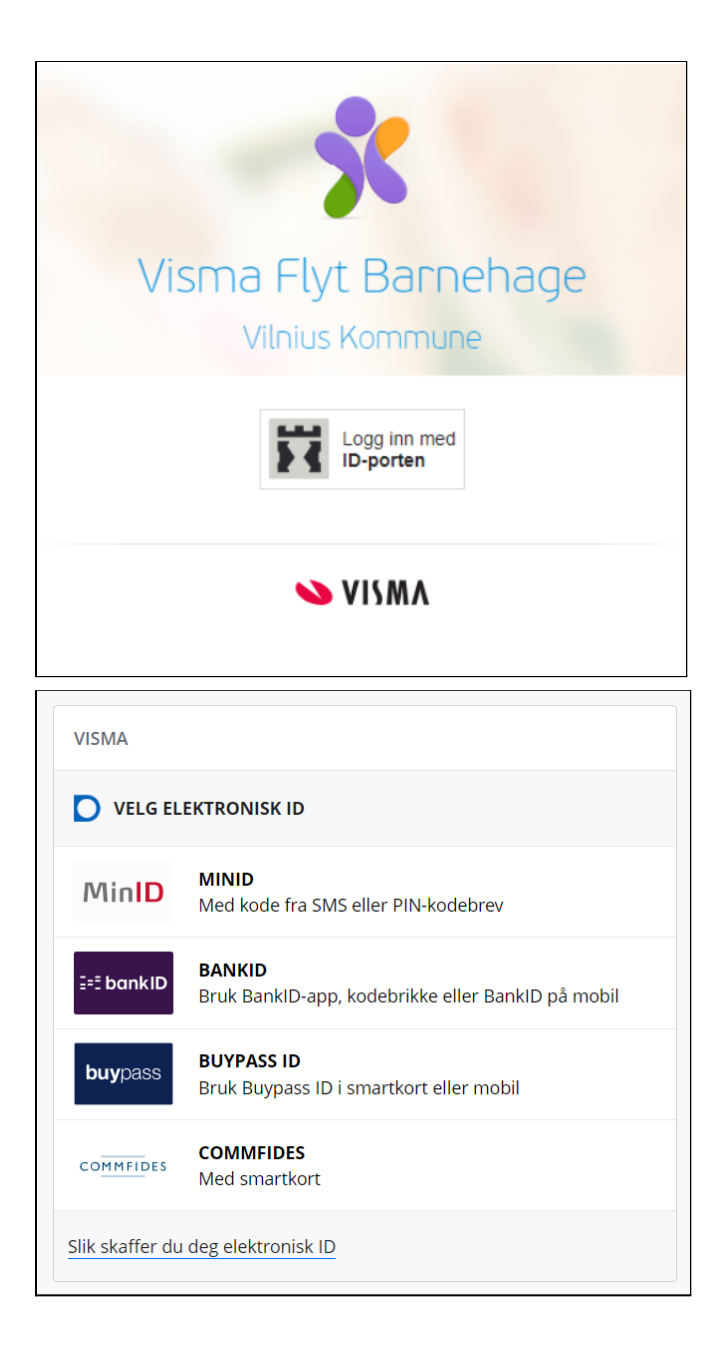

#### <span id="page-3-0"></span>**Foresatte uten muligheter for innlogging**

For foresatte som ikke har fødselsnummer/d-nummer, og dermed ikke BankID/MinID, kan barnehageadministrasjonen i kommunen legge inn søknad på vegne av de foresatte. Dette gjøres under **Opptak - Søknader - Ny søknad,** på kommuenivå.

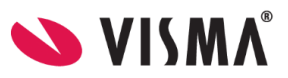

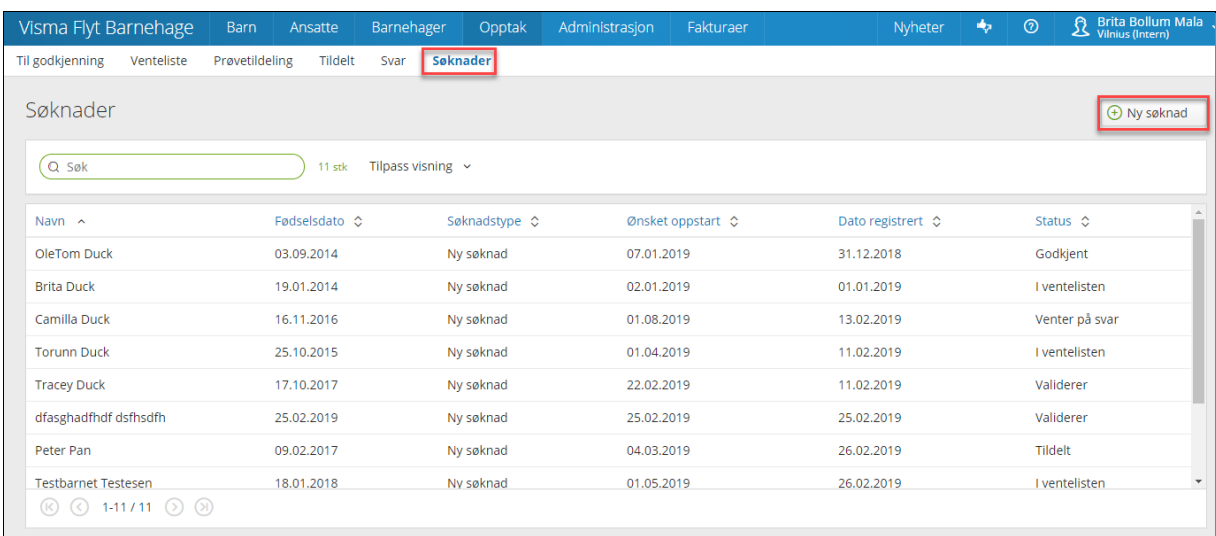

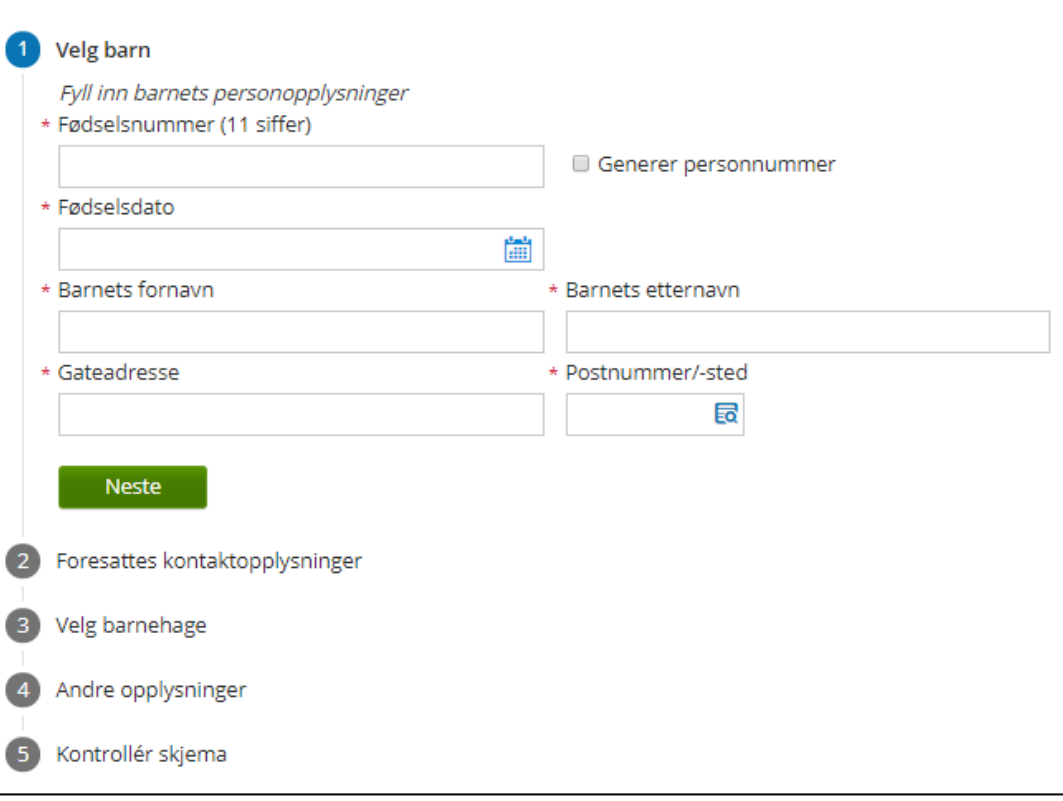

- Både barn og foresatte kan registreres uten fnr, ved å hake av for "Generer personnummer" (da genereres et unikt midlertidig nummer som gjør det mulig å registrere barn/ foresatt i Visma Flyt Barnehage (Dette er ikke et gyldig fødselsnummer/personnummer/D-nummer).
- Svar kan registreres på vegne av foresatte inne i VFB under **Opptak - Tildelt - dobbeltklikk for å åpne søknad**

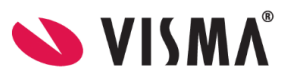

#### <span id="page-5-0"></span>**Informasjonskapsler**

Første gang foresattportalen åpnes i en nettleser vil det dukke opp en boks med informasjon om cookies/ informasjonskapsler, før man logger inn. Trykk på "om cookies" for å lese hva dette innebærer.

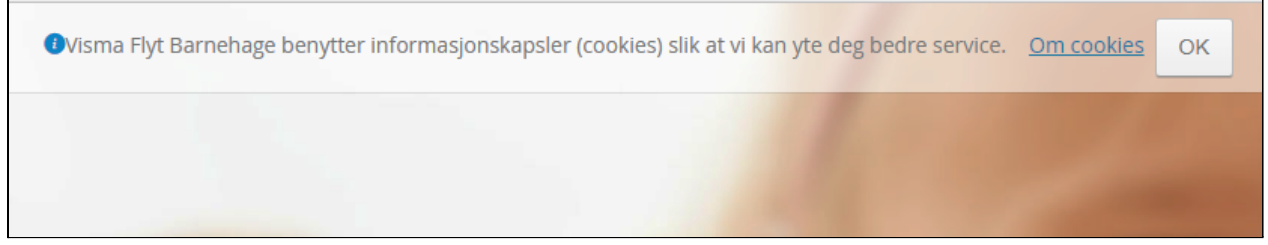

Ved å logge inn godtar brukeren informasjonskapsler.

## <span id="page-5-1"></span>**Endre språk**

I Foresattportalen kan foresatte velge mellom tre språk/språkformer:

- bokmål (standard)
- nynorsk
- engelsk

Endring gjøres via nedtrekksliste øverst til høyre i toppmenyen.

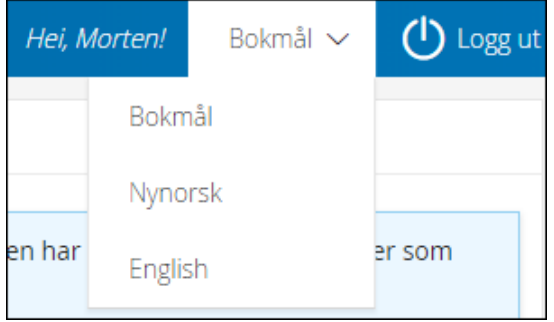

NB: Man kan også endre språk før man logger inn i systemet, i innloggingsbildet nederst til høyre.

## <span id="page-5-2"></span>**Kontaktopplysninger til kommunen/ansvarlig for barnehageprogrammet**

Hvis foresatte trenger hjelp i forbindelse med utfylling av skjema/bruk av Foresattportalen, kan de finne kontaktopplysninger til kommunen nederst på siden. Normalt er det systemansvarlig/ansvarlig for opptaket som ligger inne her.

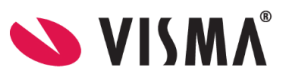

## <span id="page-6-0"></span>**Startsiden til Foresattportalen**

Når foresatte er innlogget i Foresattportalen, vil de kunne:

- se alle barn de er knyttet til via Visma Flyt Barnehage eller i folkeregisteret
- registrere ny søknad og slette søknad (hvis søknad registrert tidligere)
- legge til barn
- fjerne barn manuelt lagt inn uten opphold/søknad
- registrere svar på søknad

Dersom fristen for hovedopptaket er passert, vil man øverst få opp informasjon om dette:

Fristen for hovedopptaket er passert. Søknader fram til neste hovedopptak tas i mot, Œ men har ikke de samme rettigheter som søknader levert innen søknadsfristen.

#### <span id="page-6-1"></span>**Informasjon om barn**

Hvert barn man er knyttet til inne i Foresattportalen vil vises sammen med relevant informasjon/status/funksjonalitet.

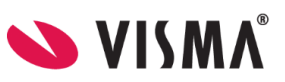

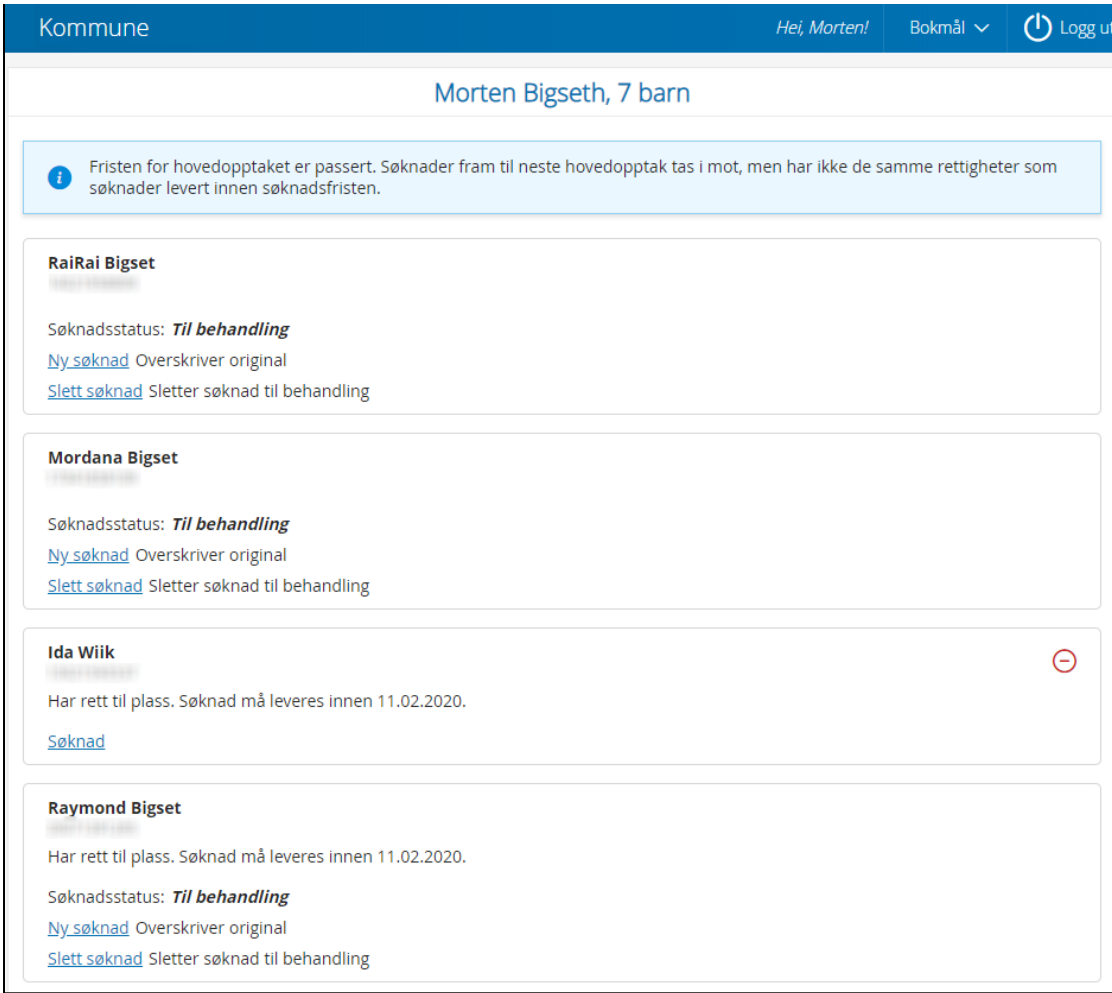

#### Barn med rett til barnehageplass (uten opphold/søknad):

#### **Reodor Felgen**

Har rett til plass fra 08 2019. Søknad må leveres innen 01.03.2019.

Søknad

#### Barn med barnehageplass som ikke er påbegynt:

#### **John Engen**

Har 100% barnehageplass i Borge Barnehage fra 04.03.2019

Søknad

Barn med opphold og søknad:

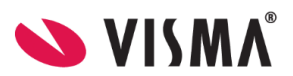

#### **Jone Hurleng**

Har 100% barnehageplass i Enge Barnehage frem til 13.09.2019

Søknadsstatus: Til behandling

Ny søknad Overskriver original

Slett søknad Sletter søknad til behandling

Barn med opphold og søknad - søknad kan ikke overskrives fordi frist for hovedopptaket er passert: **Jone Hurlen**  $\mathbf{I}$ 

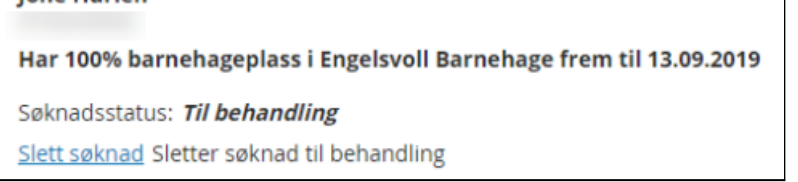

Barn med doble opphold (opphold i to barnehager):

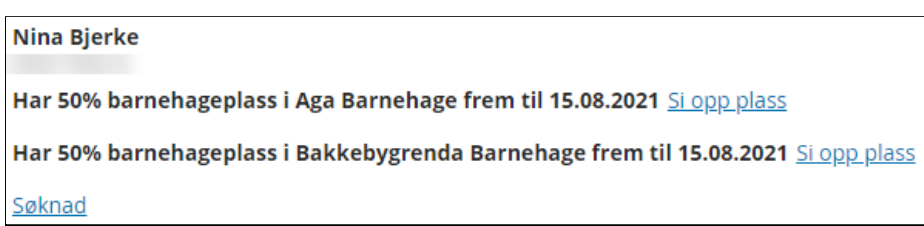

## <span id="page-8-0"></span>**Søke om barnehageplass**

Når foresatte logger inn i portalen, får de automatisk opp oversikt over egne barn som har barnehageplass eller barn de allerede har søkt for. Hvis barnet ikke ligger inne, klikk på knappen **Legg til barn** nederst til venstre.

#### <span id="page-8-1"></span>**Legg til barn**

Om barnet man skal søke plass for ikke ligger inne fra før av, legger man barnet til ved å klikke 'Legg til barn'. Legg inn fødselsnummer, barnets fornavn og etternavn og trykk 'Legg til'.

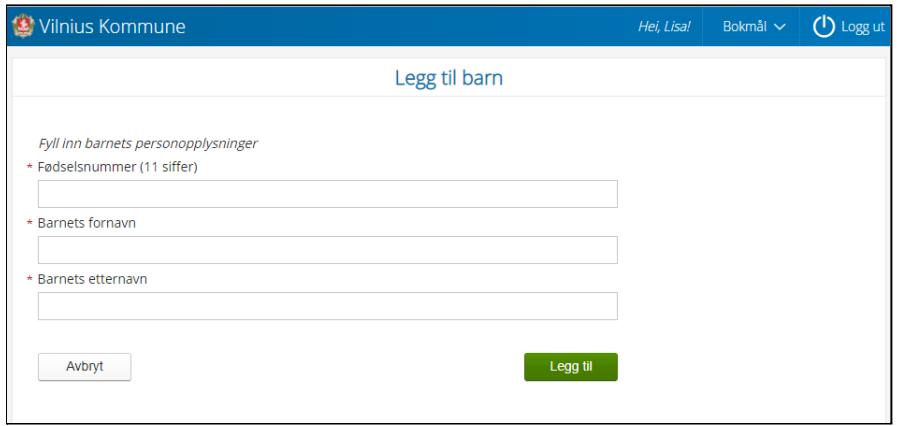

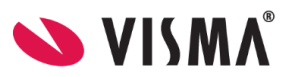

#### <span id="page-9-0"></span>**Velg barn for å søke om ny plass, søke om endring av plass eller søke om bytte barnehage**

For hvert barn ligger forskjellige valg avhengig av tid på året og om barnet har plass eller ikke for øyeblikket.

I foresattportalen velger foresatte alltid "**Søknad**" eller "**Ny Søknad**" uansett om de skal søke for første gang, endre en eksisterende søknad (beholder søknadsdato), endre plasstype eller bytte barnehage.

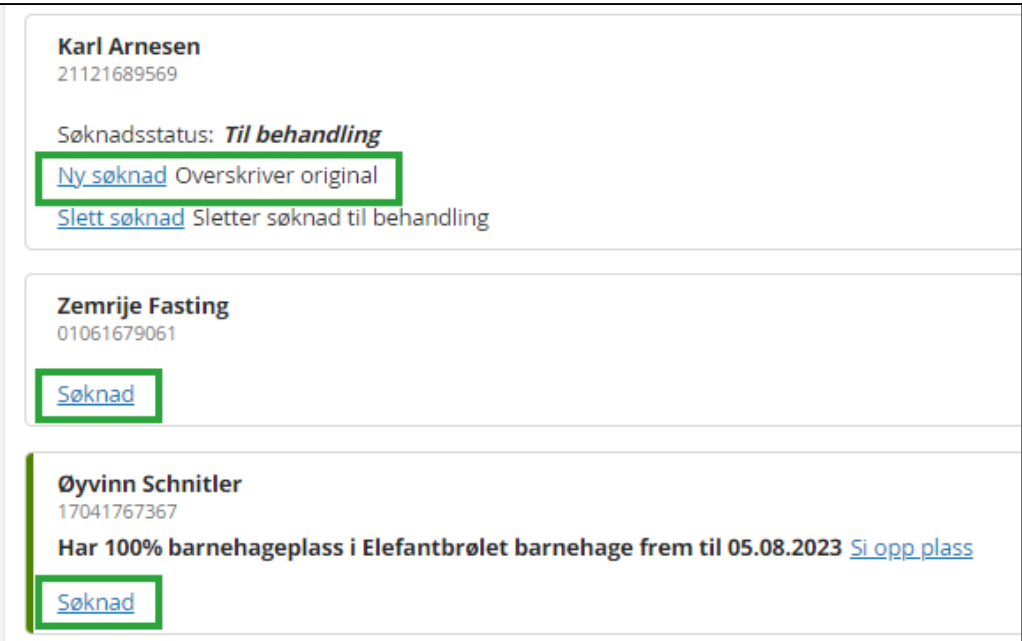

Dersom foresatte ønsker å **slette** en søknad da de ikke lenger ønsker å ha en søknad inne trykker de på **"Slett søknad"**. Dette kan også være nødvendig når kommunen **rydder i ventelisten** og ber foresatte søke på nytt. For å få en ny søknadsdato innenfor riktig år må gammel søknad slettes. overskrive man en søknad beholdes nemlig søknadsdatoen.

Skal barnet **slutte** i barnehage *uten* å bytte barnehage eller endre plass - brukes **"si opp plass"**. Dette kan også benyttes dersom kommunen krever oppsigelse ved bytte av barnehage. Oppsigelse brukes kun for å si opp en HEL plass, ikke deler av en plass.

Ellers brukes knapp "Ny søknad" eller "Søknad" både til søknad om plass/ for å overskrive aktiv søknad, overføring/ bytte av barnehage og endring av plass.

En søker kan kun ha én søknad inne per barn og ny søknad erstatter/ overskriver tidligere søknad. En annen søker derimot kan sende ny søknad for samme barn uten at søknaden til den andre forsvinner.

#### <span id="page-9-1"></span>**Utfylling av søknad: steg 1 - Foresattes kontaktopplysninger**

Dersom søker allerede er registrert med barn som har plass eller som det tidligere er søkt om plass for, vil kontaktopplysningene hentes fra foresatt sin eksisterende profil i VFB. Om søker ikke er

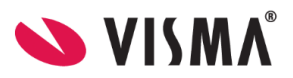

registrert inn i løsningen fra før av, må kontaktopplysninger legges inn. Søkers adresse hentes automatisk fra folkeregisteret for nye søkere og fra VFB fra foresatte med profil og kan ikke overstyres/ vises ikke i skjemaet her.

Når søker registrerer en søknad, er det krav om at opplysninger om medsøker fylles ut, med mindre søker huker av i boksen og bekrefter at de har foreldreansvar alene.

Til høyre for "Jeg har foreldreansvar alene" ser man en  $\bullet$  som gir mer informasjon.

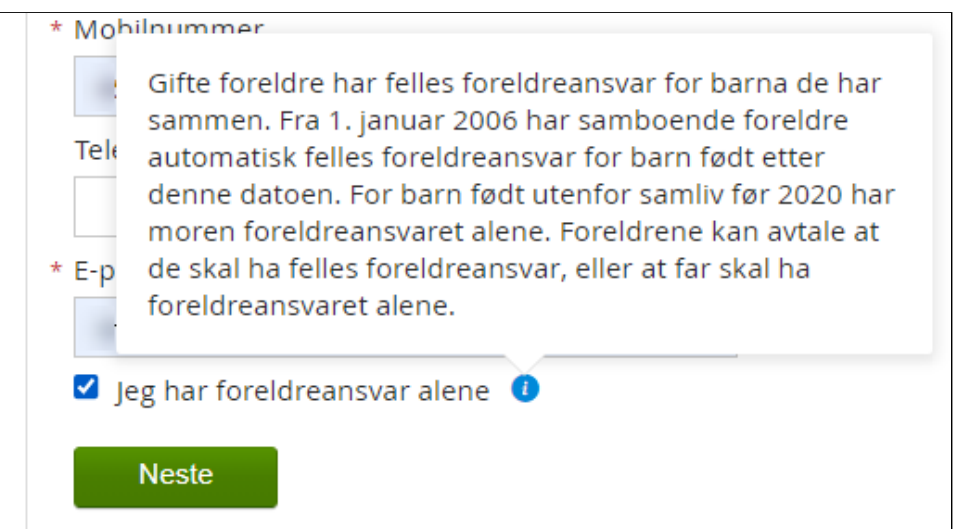

Hvis man ikke haker av for "Jeg har foreldreansvar alene", så er feltene knyttet til medsøker markert med \* obligatoriske å fylle ut.

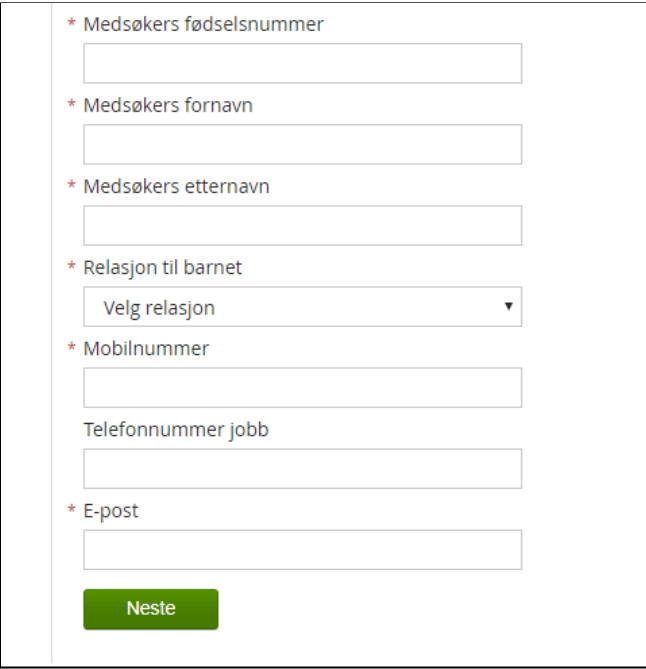

Klikk **Neste**.

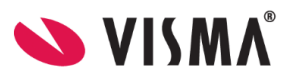

#### <span id="page-11-0"></span>**Utfylling av søknad: Steg 2 - Velg barnehage og plasstørrelse**

Velg ønsket oppstartsdato ved å klikke på kalenderen, og velg dato.

Velg hvilke **barnehager** det skal søkes til i prioritert rekkefølge. Bruk nedtrekksmenyen i tekstfeltene. Alle kommunens barnehager vil da komme opp i menyen. Velg barnehage fra menyen. Barnehager barnet eller søsken allerede er tilknyttet, vil komme opp under Barnehager du har tilknytning til, for enklere å finne og velge disse barnehagene.

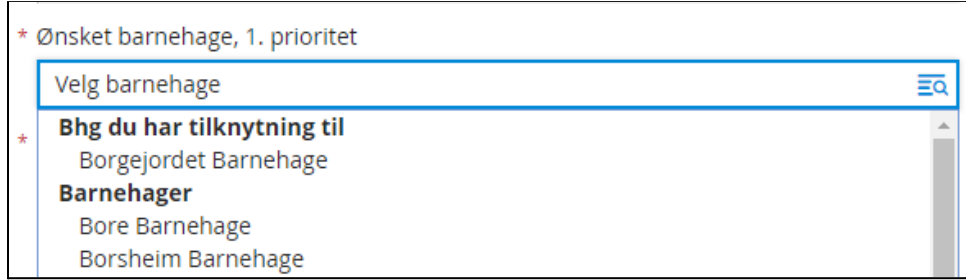

For å **velge plasstørrelse,** klikker man på nedtrekksmenyen for ønsket plasstørrelse. Den valgte barnehagens plasstyper vil da komme opp som alternativer i nedtrekksmenyen.

Dersom barnehagen man søker til ikke kan tilby den plasstørrelse som søker ønsker, er det viktig at søker har markert hvorvidt vedkommende er interessert i også andre plasstyper. Dette gjøres ved å markere i ruten utenfor **Jeg ønsker også tilbud om andre plasstyper i valgte barnehager.**

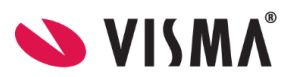

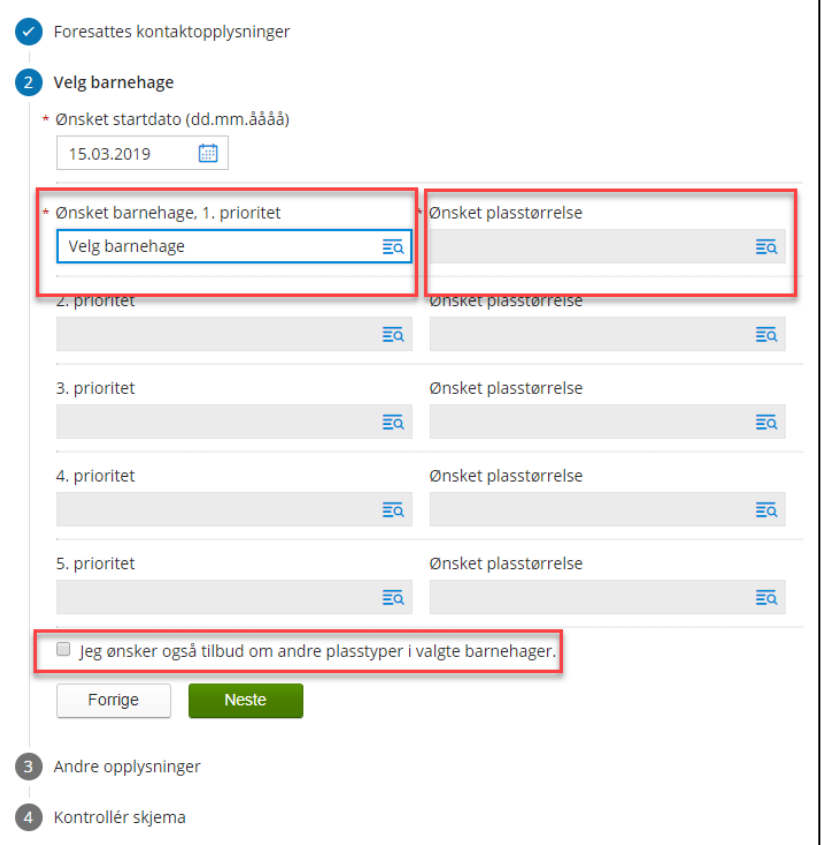

#### <span id="page-12-0"></span>**Valg av dager**

I nedtrekksmenyen for plasstørrelse har man flere valg. Dersom man velger et av de andre alternative enn "full plass" vil man få opp et nytt obligatorisk valg under steg 2. Slik ser det ut:

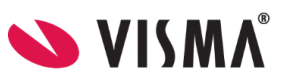

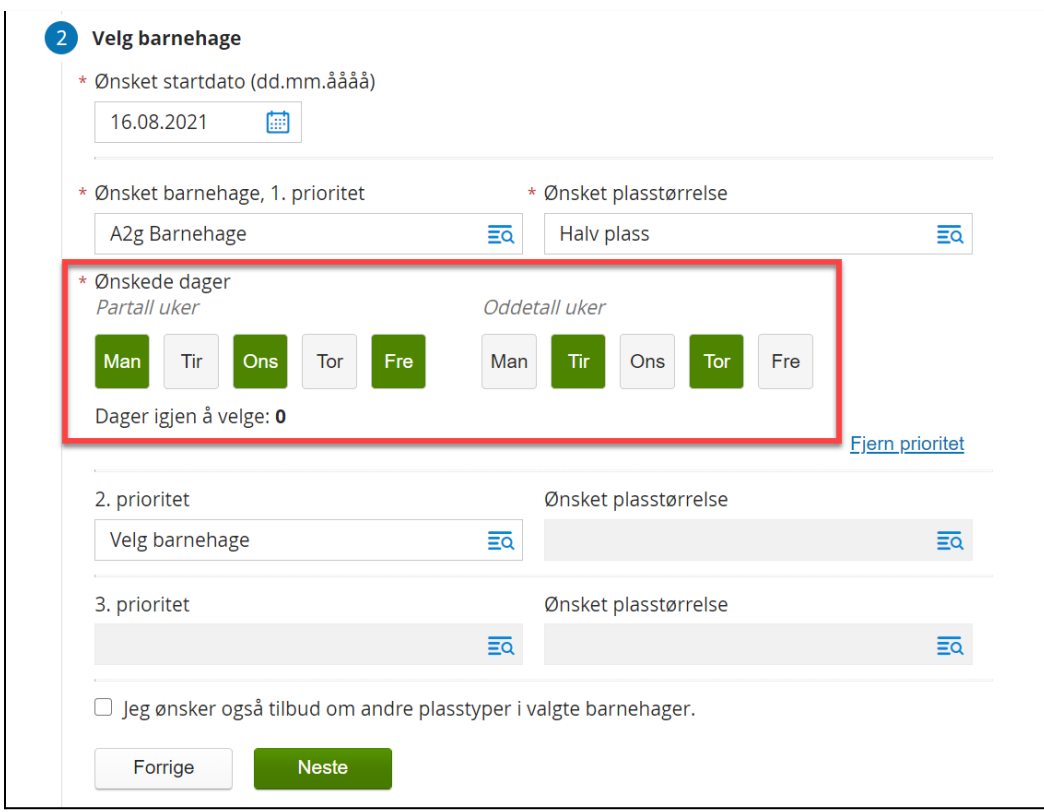

Her må søker velge hvilke dager barnet skal være i barnehagen for både partallsuker og oddetallsuker. Trykk på dagene så de blir grønne, til det står 0 nedenfor ved **Dager igjen å velge**. I bildet ovenfor er "halv plass" valgt og man må da fordele én barnehageuke på to uker - fem dager totalt. Velger søker "fire dager per uke" må det fordeles åtte dager totalt - fire dager for partallsuke og fire dager for oddetallsuke.

Dersom man trykker feil på en dag, trykk på den igjen slik at markeringen blir borte og dagen blir grå igjen. Fordel dagene som ønsket og gå videre til neste prioritet eller neste steg i søknaden når dager igjen å velge står som 0.

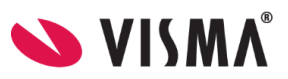

#### <span id="page-14-0"></span>**Utfylling av søknad: Steg 3 - Andre opplysninger**

Her må søker legge inn barnets morsmål, og eventuelt andre språk barnet snakker. Klikk på pilen i tekstfeltet, og velg fra menyen.

Dersom barnet eller foresatt oppfyller kriteriet for prioritert plass, velges **Ja** på ønskede kriterier. Dersom man har valgt et kriterium, må man enten laste opp dokumentasjon direkte i søknadsskjemaet, eller hake av for at dokumentasjon ettersendes.

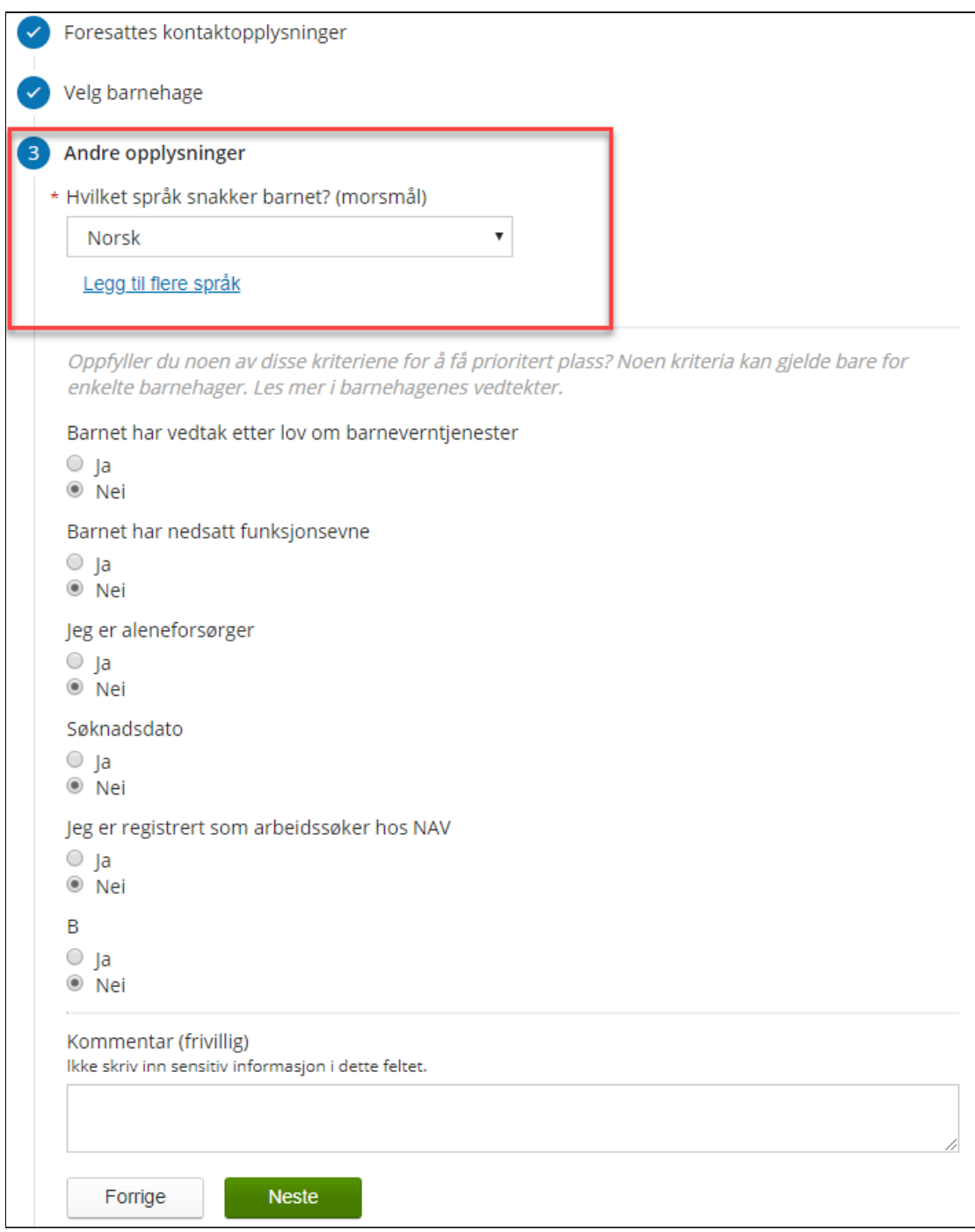

Legg inn andre typer opplysninger:

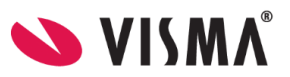

- morsmål
- andre språk
- opptakskriterer som søker oppfyller, eventuelt laste opp dokumentasjon
- kommentar til søknaden f.eks. kan man skrive hvilke dager man ønsker når man søker redusert plass

#### <span id="page-15-0"></span>**Utfylling av søknad: Steg 4 - Kontrollskjema**

Systemet sjekker om alle felter er fylt inn og at innlagte opplysninger stemmer med valideringen som ligger i de ulike feltene (f. eks. at det ligger en godkjent e-postadresse). Dersom systemet finner avvik, vil de bli listet her og man kan klikke på avviket for å gå til rett steg i utfyllingsprosessen.

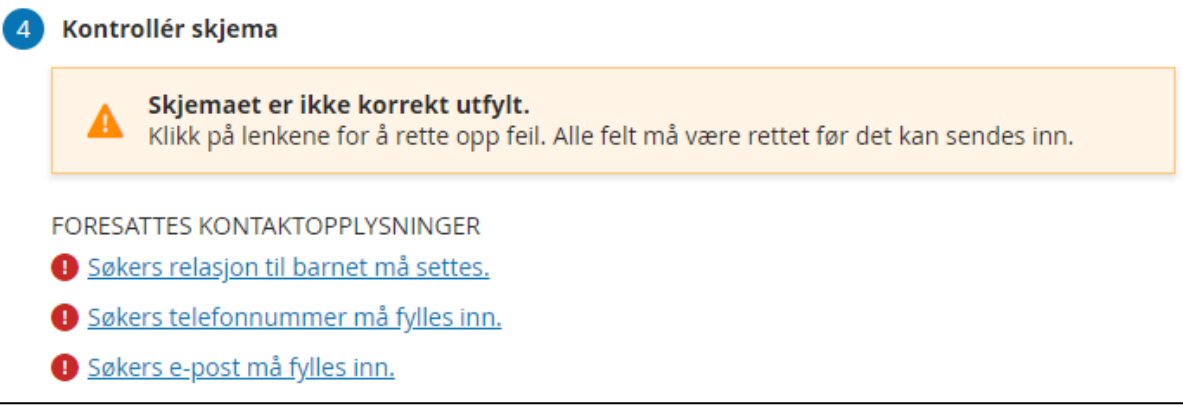

Når alle avvik er korrigert, se over opplysningene før du klikker på knappen Send inn for å registrere søknaden.

Når man har registrert søknaden får man opp følgende side med bekreftelse på at søknaden er registrert:

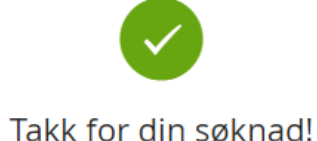

En bekreftelse med detaljert informasjon blir sendt til @gmail.com. Hvis du har spørsmål kan du ringe oss på eller du kan sende en e-post til visma@visma.no

Vi takker for din forespørsel.

Logg ut og gå til kommunens nettside

Tilbake til listen over barn

Foresatt mottar også en bekreftelse på e-post:

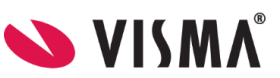

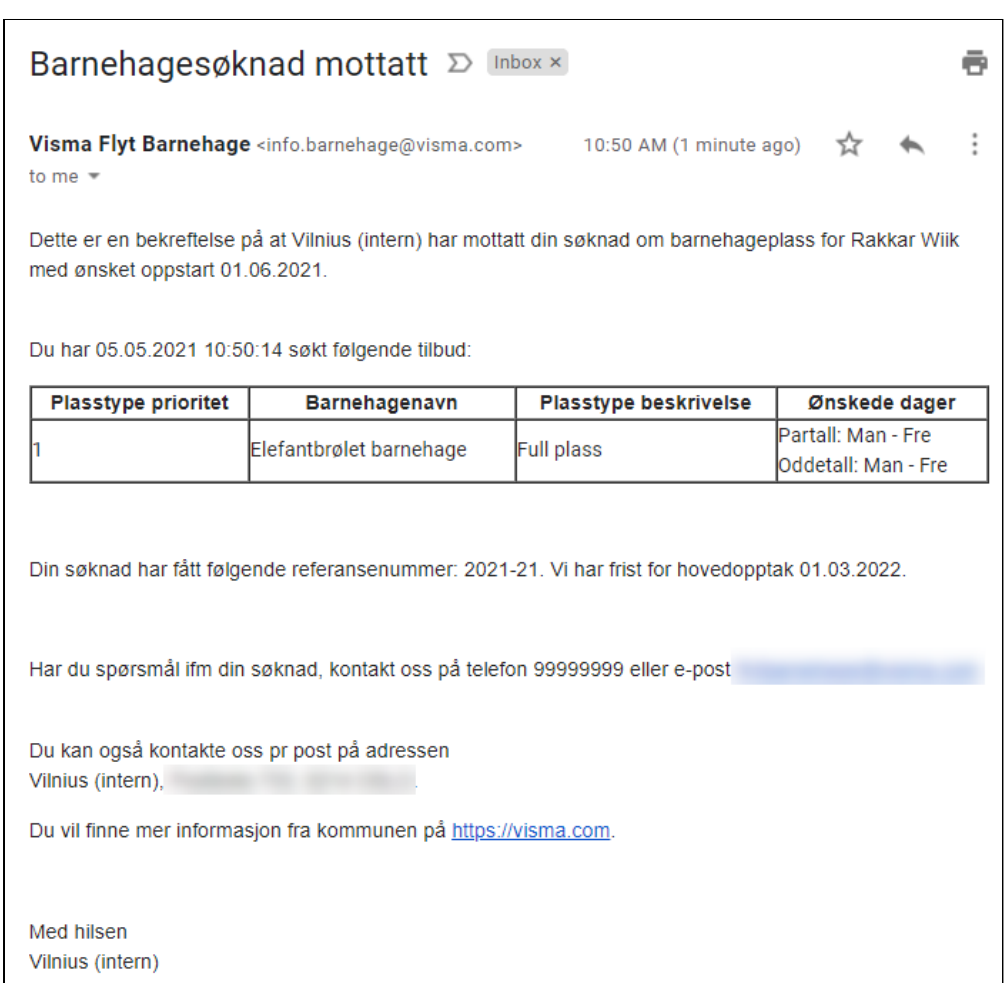

#### Bekreftelse om mottatt søknad som søker mottar på mail, viser informasjon fra søknaden, og ser slik ut:

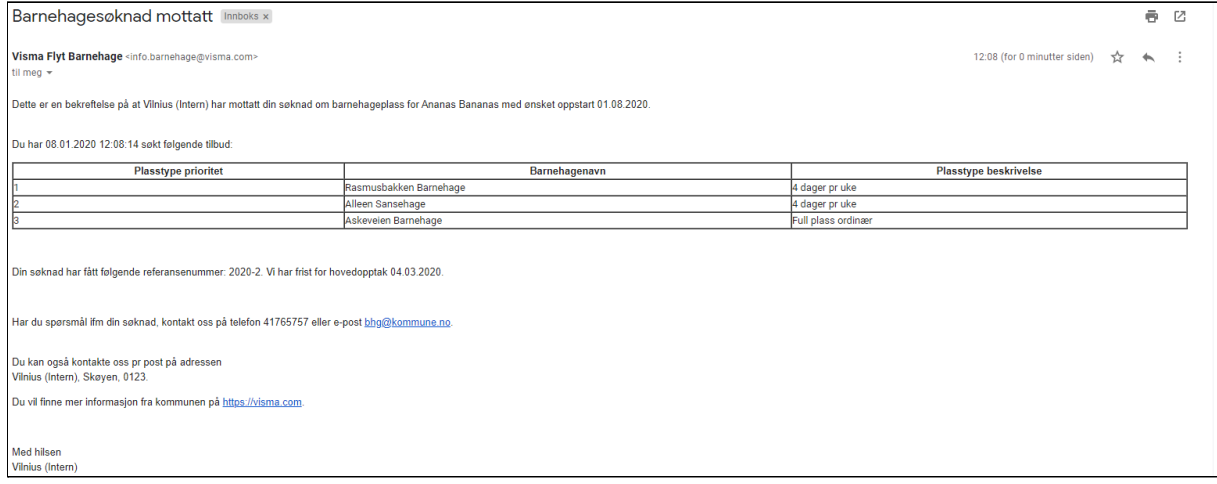

Informasjonen som vises om kommunen, hentes fra hva som er registrert under Innstillinger - søknad og opptak, i Visma Flyt barnehage.

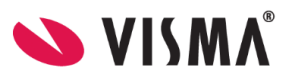

## <span id="page-17-0"></span>**Muligheter i foresattportalen når en søknad om plass er sendt/ ligger inne**

Valgene hovedsøker har i foresattportalen, etter søknad er sendt inn, varierer litt utover året, avhengig av om søknaden ble registrert i en hovedopptaksperiode eller ikke:

- Søknad registrert i løpet av hovedopptaket
	- a. I hovedopptaket har man valget **Ny søknad/overskriv søknad**
	- b. Etter hovedopptaket har man ikke dette valget
	- c. Hvis søknaden fortsatt står i ventelisten når neste hovedopptak starter, så vil man få tilbake valget **Ny søknad/overskriv søknad**
	- d. Etter hovedopptaket har man ikke dette valget
- Søknad registrert etter hovedopptaket
	- a. Søknad har valget **Ny søknad/overskriv søknad** frem til neste hovedopptak er ferdig
	- b. Etter hovedopptaket har man ikke dette valget

Funksjonen er laget slik for at man ikke skal kunne endre en søknad som tilhører hovedopptaket, etter at hovedopptaket er ferdig, da overskriving av søknad beholder søknadsdato. Man har hele veien tilgang til å slette søknad og registrere ny, men ny søknad vil da få ny søknadsdato.

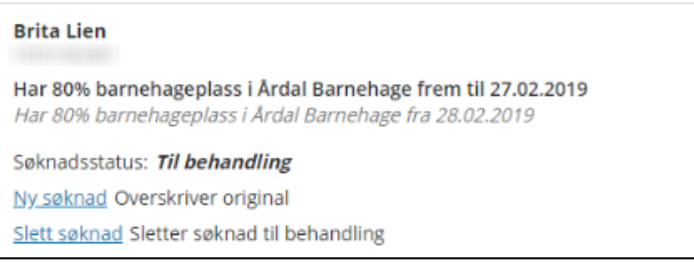

Bildet ovenfor viser en søknad som ligger inne til behandling der foresatt har to valg:

- 1. Ny søknad: Overskriver original
- 2. Slett søknad: Sletter søknad til behandling

Kun hovedsøker ser søknad i foresattportalen. Medsøker har ikke tilgang til søknad.

#### <span id="page-17-1"></span>**Ny søknad/ Overskrive søknad:**

For søknad som kom inn før eller i løpet av perioden for hovedopptaket, kan man overskrive (erstatte) søknad fram til fristen for hovedopptaket. Foresatt må da fylle ut søknaden på nytt MEN søknadsdatoen endres ikke, den blir stående med datoen for da den originale søknaden ble sendt.

#### <span id="page-17-2"></span>**Slett søknad:**

Sletter søknaden fra Foresattportalen. Når søknad er slettet, får man valg om å registrere ny søknad Om man senere fyller ut en ny søknad, får søknaden ny søknadsdato.

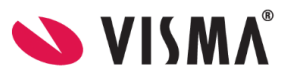

Dersom kommunen ber foresatte søke på nytt for å få en ny søknadsdato innenfor hovedopptaket må altså original søknad slettes, og ny søknad registreres.

## <span id="page-18-0"></span>**Registrering av svar på tilbud om barnehageplass**

Tilbudsbrev fra VFB vil bli sendt via SvarUt. Dersom foresatt ikke har digital postkasse registrert, vil brevet bli skrevet ut og sendt via post.

I tilbudsbrevet anbefales det å oppgi lenke til Foresattportalen, slik at søker kan benytte lenken til å registrere svar på søknad - via Foresattportalen. Lenken kan altså legges til i malen.

1. Når foresatt logger inn og har en plass tildelt, vil søknadsstatus være **Venter på svar.** Klikk på lenken for å registrere svar på tilbud.

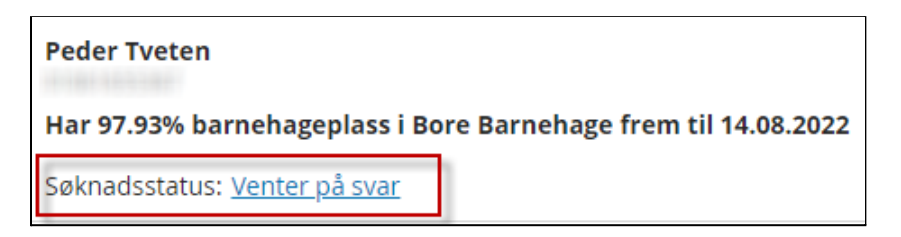

- 2. I neste vindu beskrives hvilken barnehage det er gitt tilbud i, plasstype og startdato. Man finner en link til tilbudsbrevet (samme brev som ble sendt via SvarUt/post). Brevet åpner seg i pdf-format
- 3. Klikk på knappen **Svar** for å registrere

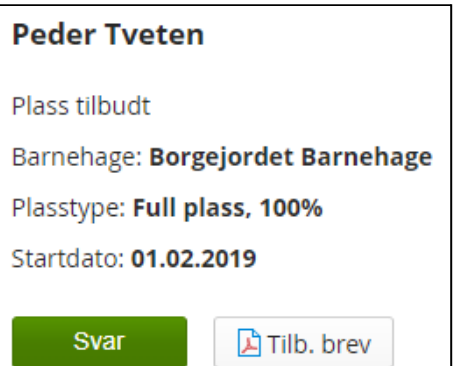

4. Svaralternativene vil variere utifra om man får tilbud på førsteprioritet eller lavere:

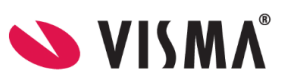

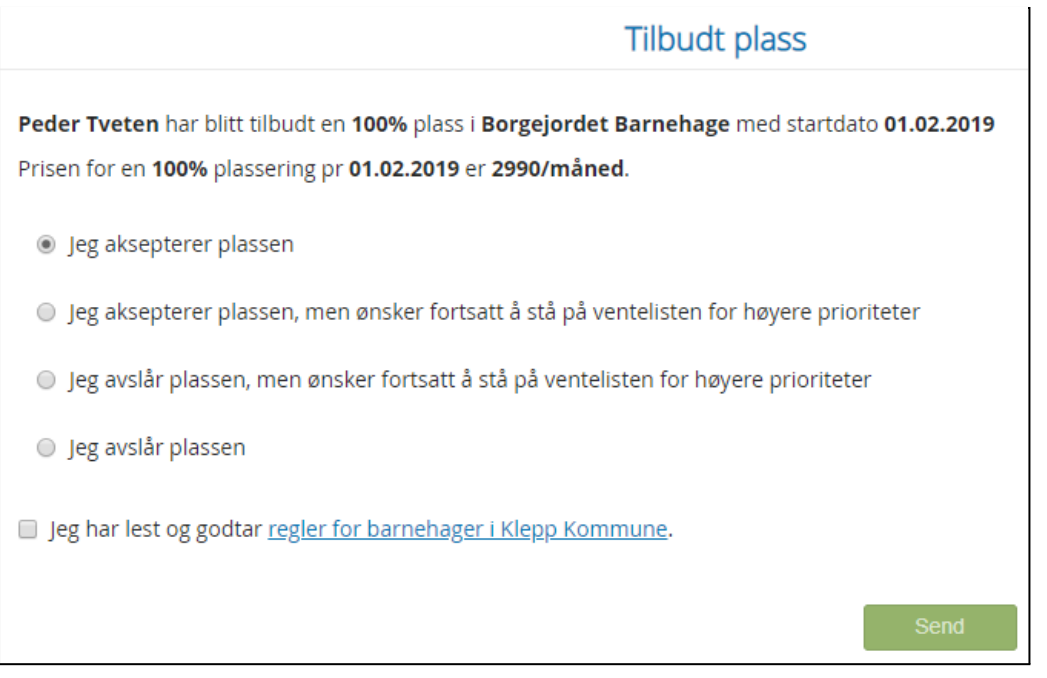

5. Dersom det er søkt om overføring for et barn som allerede er registrert i Visma Flyt Barnehage fra før vil man også få opp valg for hvem som skal være betaler for barnet.

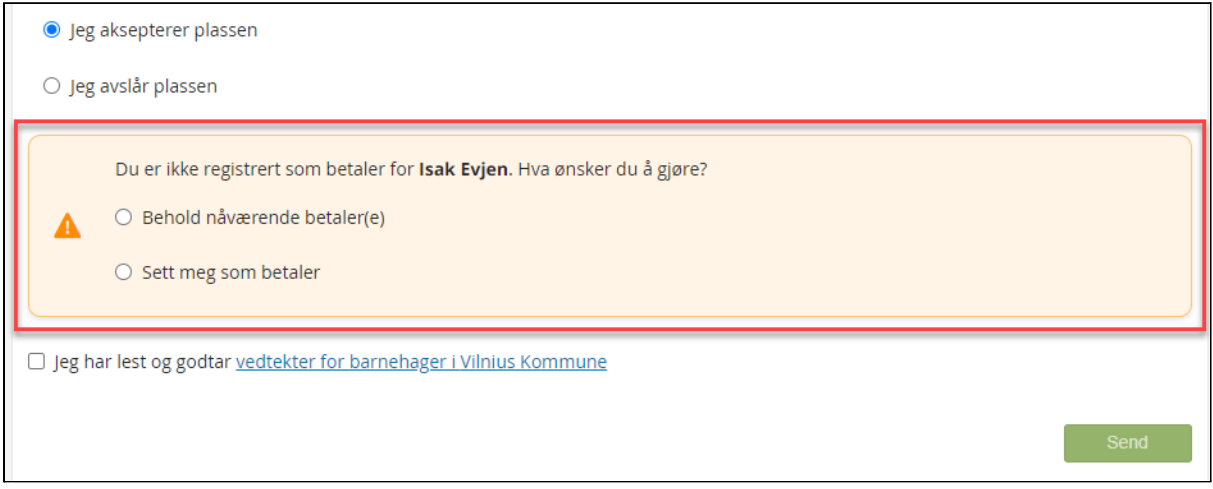

- 6. Klikk på lenken for å få opp vedtektene. Dersom man har ulike vedtekter for barnehagene, kan denne linken føre til en samleside på kommunens hjemmeside, så må man velge hvilken barnehage man ønsker å lese vedtektene for
- 7. Dobbeltsjekk at ønsket svar er valgt og hak av for at vedtektene er lest og klikk Send
- 8. Du får opp en bekreftelse på at svar er registrert

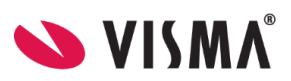

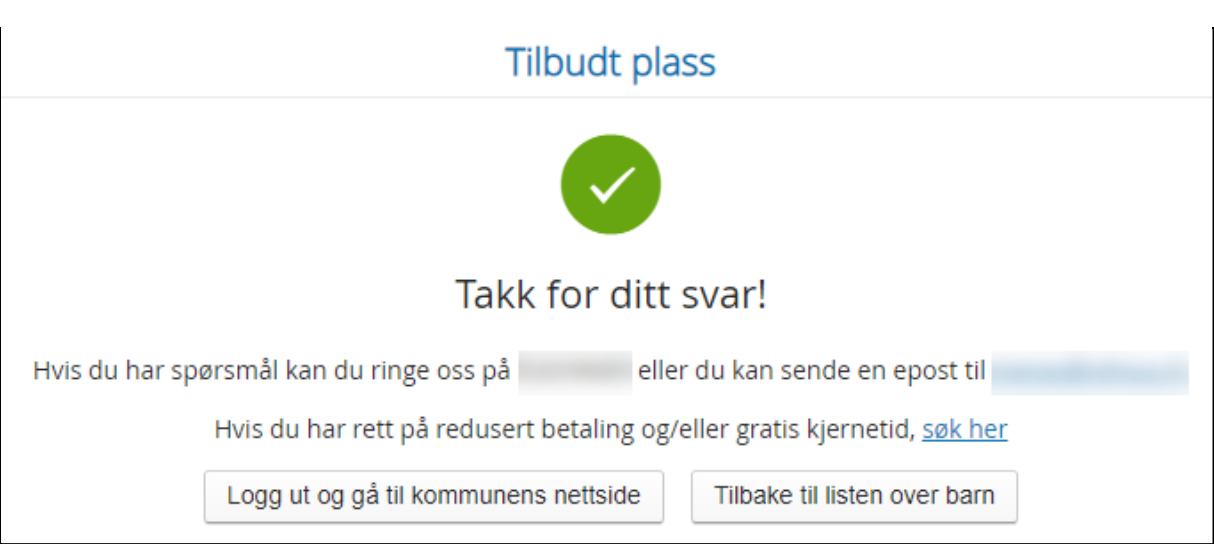

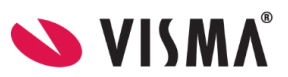

## <span id="page-21-0"></span>**Si opp barnehageplass**

Kommunen kan velge om de vil tillate at plass sies opp i foresattportalen eller ikke.

Foresatte har mulighet til å si opp en aktiv barnehageplass i foresattportalen. Dersom foresatt IKKE er registrert med foreldreansvar i Administrasjonsløsningen VFB vil de ikke ha dette valget i foresattportalen.

Oppsigelse skal kun benyttes dersom barnet skal si opp HELE plassen da endringer i plasstype/ størrelse gjøres ved å sende ny søknad som markeres som en **endringssøknad**.

Med mindre kommunen krever det er det ikke nødvendig å sende oppsigelse dersom barnet vil søke seg til en annen barnehage i kommunen. Når barn søker **overføring** avsluttes automatisk den gamle plassen når barnet overføres til ny.

For barn som for øyeblikket har en aktiv plass i barnehage vil det stå "Si opp plass".

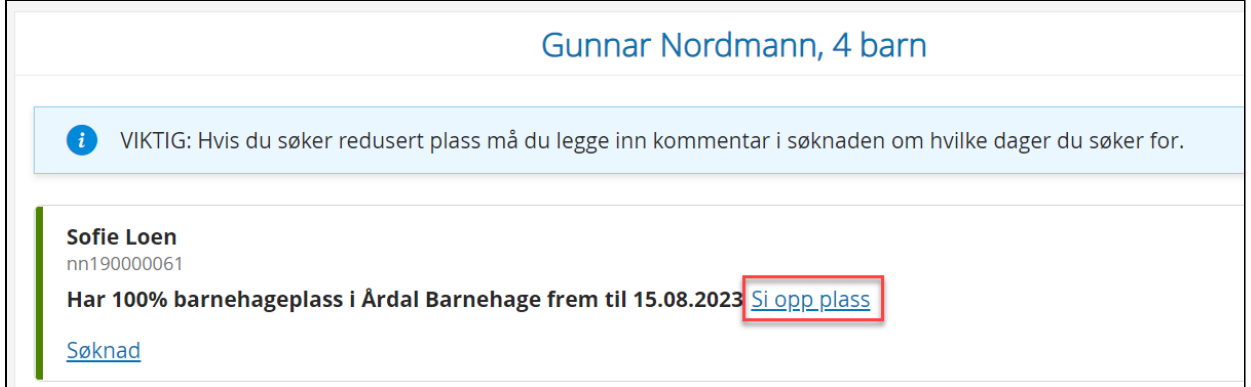

Det er ikke mulig å si opp et fremtidig opphold.

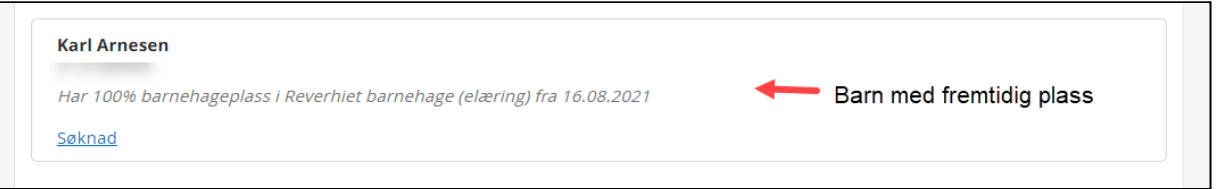

Når foresatt trykker på "si opp plass" kommer de til valg for oppsigelse. Foresatt må velge en dato for siste dag barnet skal være i barnehagen. Skriv inn dato i feltet eller trykk på kalendersymbolet for å navigere.

Foresatt kan også legge inn en kommentar for hvorfor de sier opp plassen.

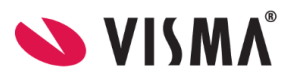

#### Trykk "send" for å sende oppsigelse.

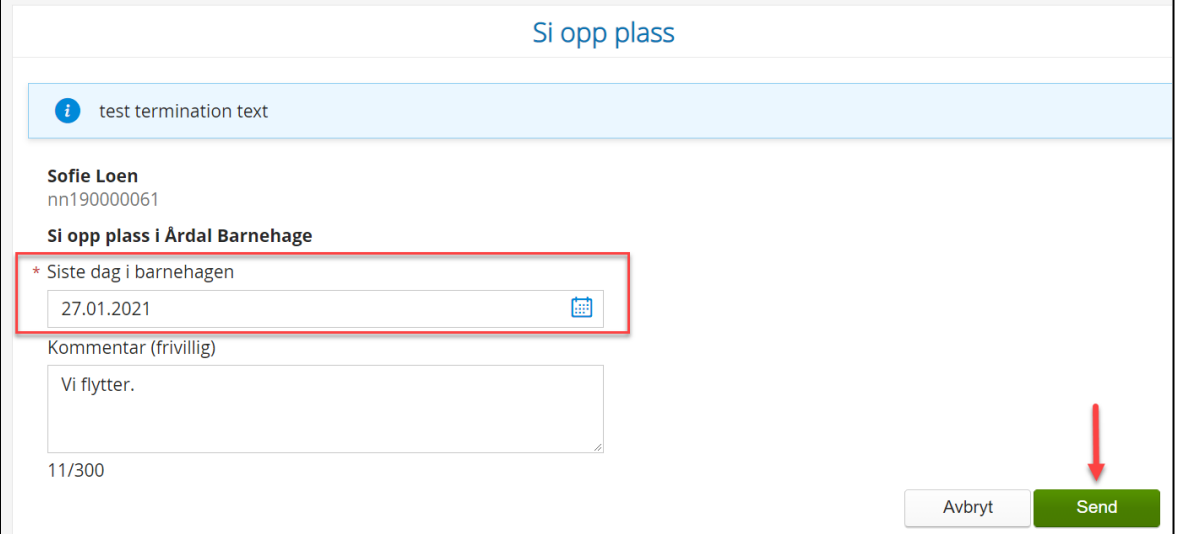

Foresatt får da opp en bekreftelse i portalen og en e-postbekreftelse (sendes kun til den ene foresatte som sa opp plass, ikke begge). Når kommunen/ barnehagen har behandlet oppsigelsen får foresatt brev om dette.

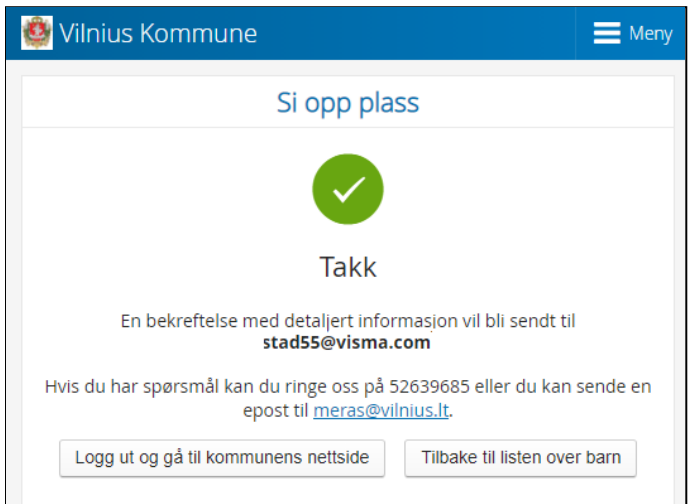

## <span id="page-22-0"></span>**Søke om redusert foreldrebetaling/gratis kjernetid**

Foresatte registrerer kun en søknad per husstand når de søker om redusert betaling/gratis kjernetid. Dvs at man trenger ikke registrere flere søknader samtidig hvis man har flere aktive barn.

VFB sjekker også etter barn med fremtidig barnehageplass og legger de til i søknaden. Hvis man har et barn som starter i november, som var registrert med fremtidig opphold i VFS på søknadstidspunktet, og navnet var med i søknaden våren før, vil det bli registrert red betaling på barnet ved oppstart.

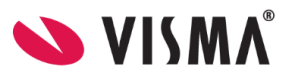

Hvis man har barn som starter i barnehagen f.eks 1.1 og ikke lå i søknaden om redusert betaling våren før, må man søke på nytt.

**NB**: Har barn plass i en annen kommune enn de bor i må det søkes utenfor VFB da systemene ikke kommuniserer på tvers av kommuner.

#### <span id="page-23-0"></span>**Informasjon i Foresattportalen**

Øverst i foresattportalen vil det ligge info om Redusert foreldrebetaling:

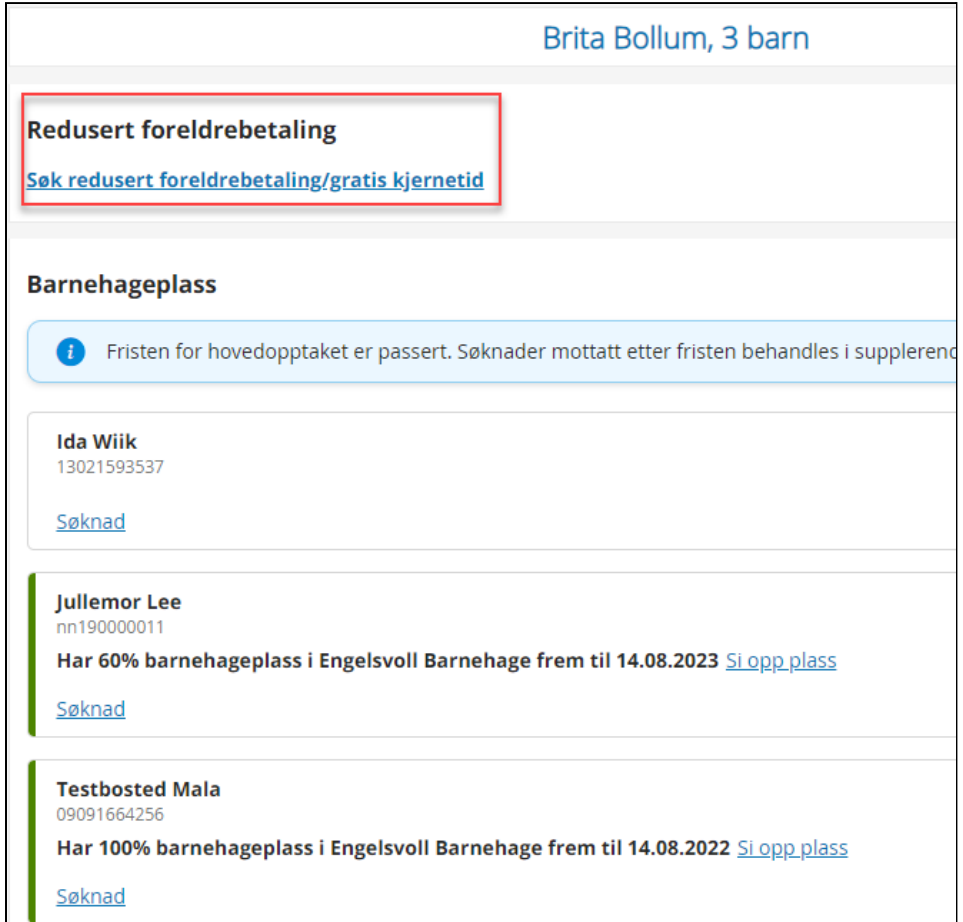

● Dersom man ikke har noen barn man kan søke for, vil systemet vise følgende informasjon

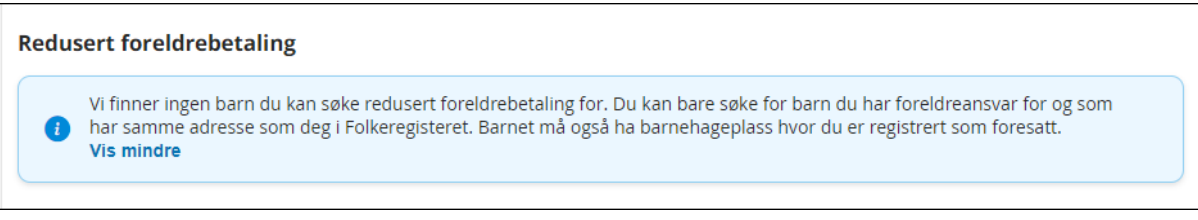

Vær oppmerksom på informasjonen her som sier "Du kan bare søke for barn du har foreldreansvar for og som har samme adresse som deg i Folkeregisteret. Barnet må også ha barnehageplass hvor du er registrert som foresatt.". Adresser for barn og foresatte i VFB synkroniseres med folkeregisteret for å kontrollere dette.

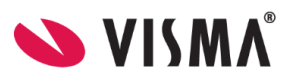

● Dersom man har barn som oppfyller kravene, vil systemet vise følgende:

#### **Redusert foreldrebetaling**

Søk redusert foreldrebetaling/gratis kjernetid

● Dersom man har en søknad til behandling, vil systemet vise:

#### **Redusert foreldrebetaling**

Søknaden din er under behandling.

#### <span id="page-24-0"></span>**Hvordan søke om redusert foreldrebetaling / gratis kjernetid**

- 1. Søker klikker på **Søk redusert foreldrebetaling/gratis kjernetid**
- 2. Øverst i skjemaet, uavhengig av hvor man er i utfyllingen, vil den informasjonsteksten som er lagt inn under Aktivere funksjonalitet «Søknad om Redusert [betaling/Gratis](https://docs.google.com/document/d/1D6c8xHxjjr5IeeJ5qMPfkYG6eBu17ogE8QlVtM0NU60/edit#heading=h.tjvsrahxgt6k) kjernetid» i [foresattportal](https://docs.google.com/document/d/1D6c8xHxjjr5IeeJ5qMPfkYG6eBu17ogE8QlVtM0NU60/edit#heading=h.tjvsrahxgt6k) vises for søker

#### **Steg 1: Søknaden gjelder**

- 3. Søker velger hvilket barnehageår søknaden gjelder for (kun inneværende år er valgbart tidlig i barnehageåret, fram til det er på tide å søke for neste år)
- 4. Systemet viser hvilket av foresattes barn de har rett til å søke for, og hvilken type moderasjon "barnet" har rett på. Det er ikke mulig å fjerne avhuking eller huke av for noe systemet ikke har huket av for.

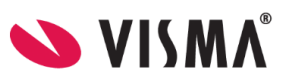

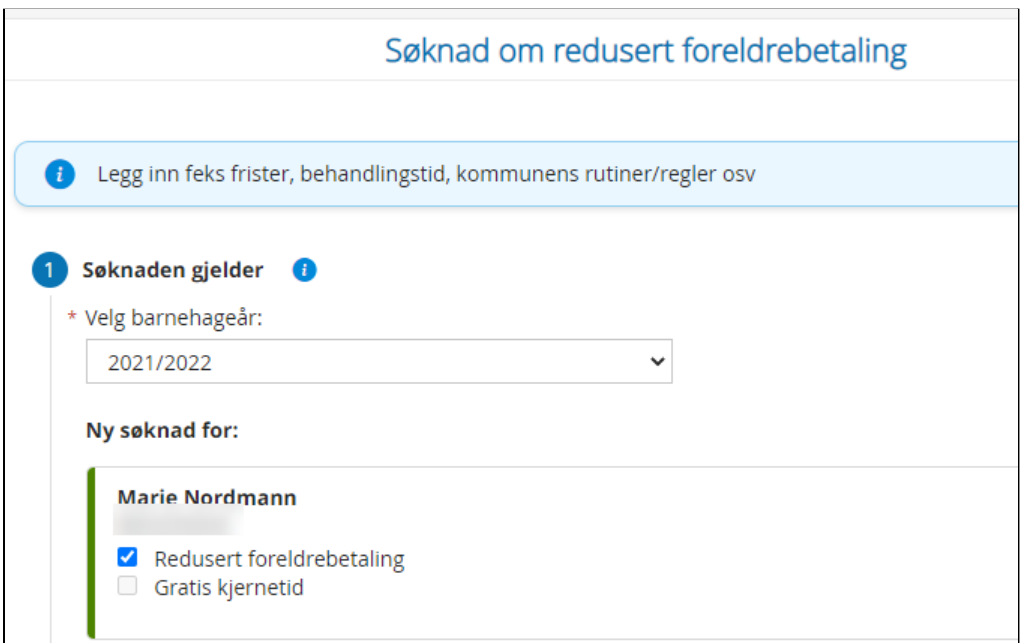

For barn som har rett på Gratis kjernetid på grunnlag av alder vil det være krysset av for Gratis kjernetid. Dersom barnet ikke har rett på Gratis kjernetid, vil det ikke bli krysset av i søknaden.

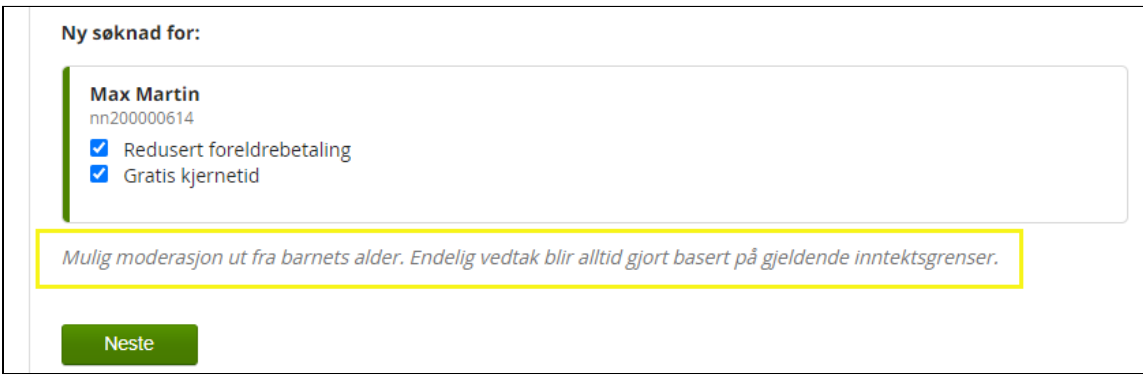

5. Søker klikker på **Neste**

#### **Steg 2: Husholdningen**

6. Søker legger inn eventuell ektefelle/samboer i samme husholdning som søker og barn tilhører. NB: under informasjonsikonet vil systemet gi definisjonen av en husholdning

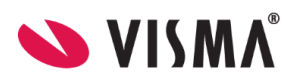

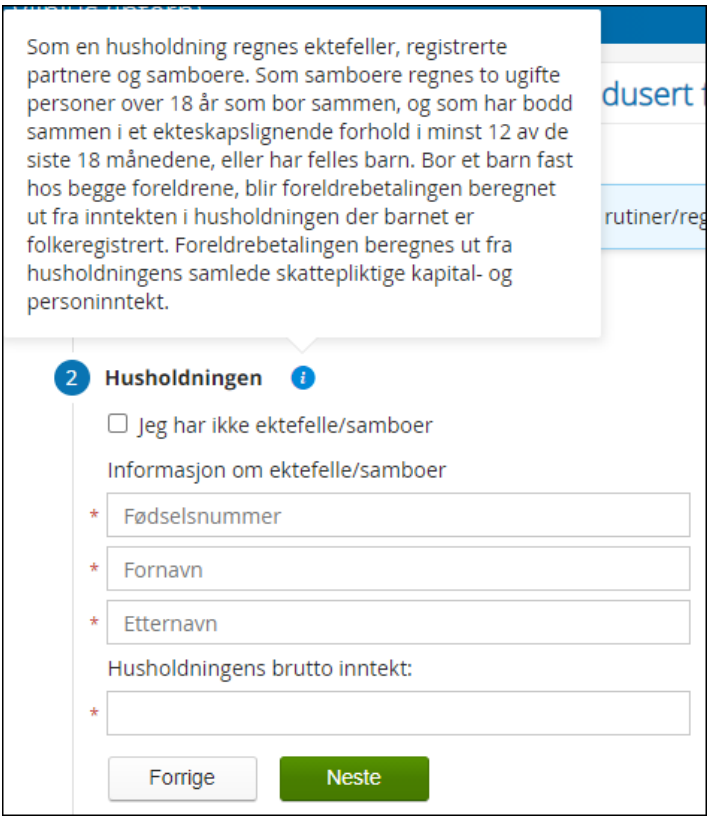

- 7. Videre i steg 2 varierer det om søker må legge inn Brutto inntekt eller ikke legge inn inntekt i det hele tatt. Dette på grunnlag av om kommunen har integrasjon mot skatteetaten eller ikke.
	- Feltet "Husholdningens Brutto inntekt er synlig: Søker må legge inn **husholdningens brutto inntekt** - maks 6 sifre
	- Dersom feltet ikke er synlig har kommunen tilgang til å søke opp husholdningens inntekt i **skatteregisteret**. Det er da viktig at samboer er registrert som medsøker.
- 8. Søker klikker på **Neste**

#### **Steg 3: Dokumentasjon**

- 9. Søker må velge hvilken dokumentasjon som benyttes for å stadfeste inntekt og vedlegg må legges ved i søknaden.
	- Hvis foresatt velger **Siste skattemelding skal brukes til å stadfeste inntekt** vil systemet be om at siste skattemelding legges ved. Man kan laste opp direkte i søknaden

Dersom kommunen har tilgang til å søke opp inntekt i skatteregisteret og søker huker av for "Siste skattemelding skal brukes til å stadfeste inntekt" - så er det ikke nødvendig å laste opp dokumentasjon.

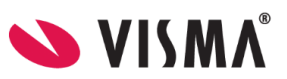

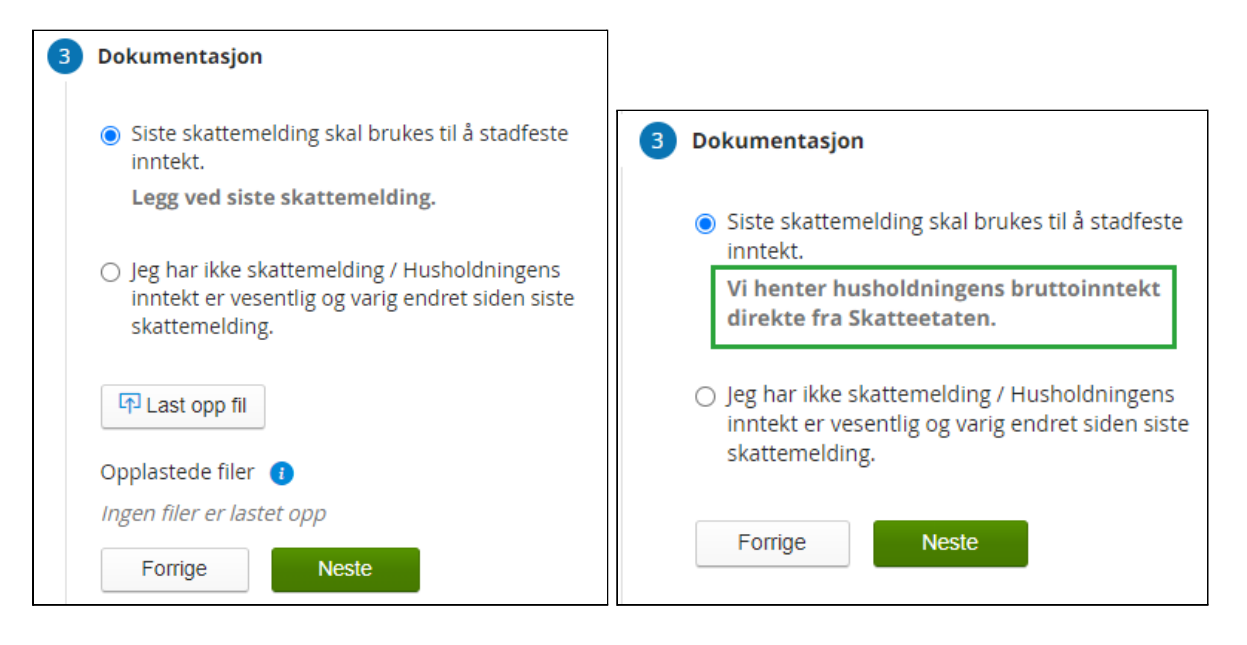

○ Hvis foresatt velger **Jeg har ikke skattemelding / Husholdningens inntekt er vesentlig og varig endret siden siste skattemelding** ber systemet om at dokumentasjon på inntekt lastes opp

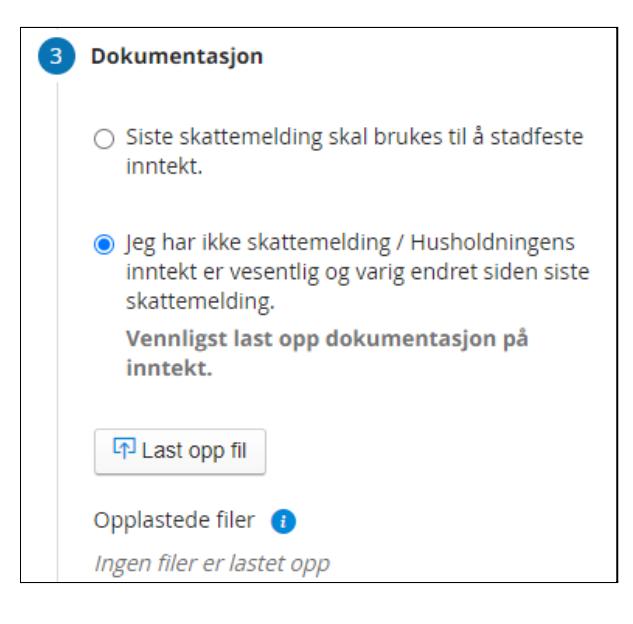

10. Under informasjonsikonet vil systemet gi info om at dokumentasjon kreves for at søknad skal behandles

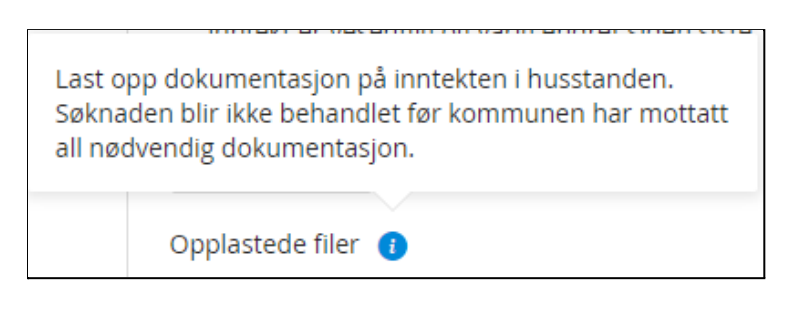

11. Søker klikker på **Neste**

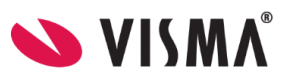

#### **Steg 4: Kontrollér skjema**

12. Systemet kontrollerer utfyllingen av skjema og gir beskjed hvis noen obligatoriske felter manger innhold

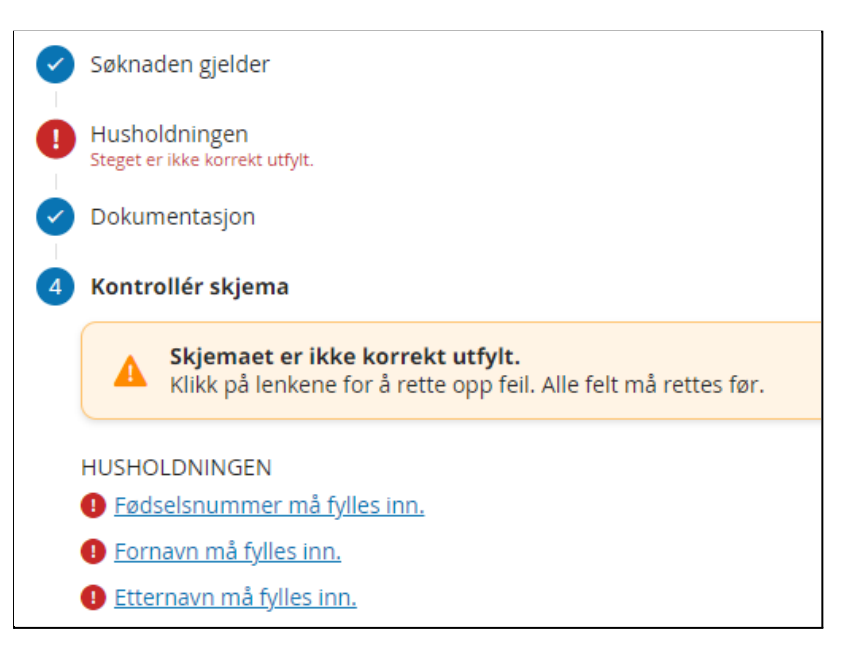

- 13. Søker klikker seg inn på steget som ikke er korrekt utfylt og retter skjemaet
- 14. Søker går tilbake til **Kontrollér skjema**
- 15. Når alle avvik er rettet kan søker se hva som er registrert i skjema, og klikke **Send inn**

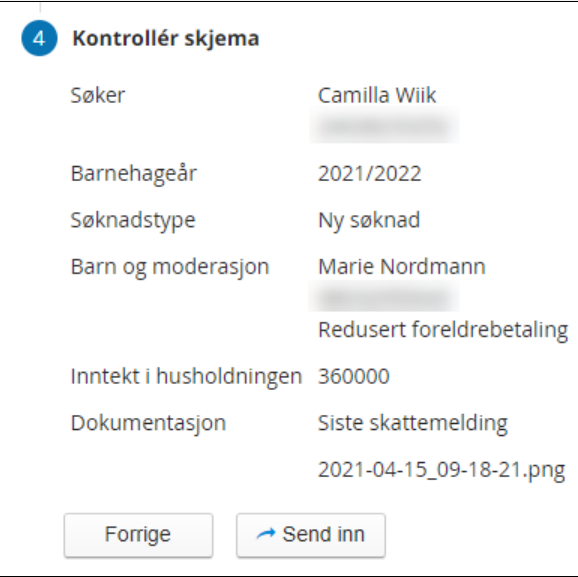

16. Søker får en bekreftelse i skjermbildet på at søknad er registrert

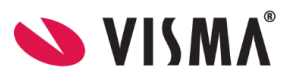

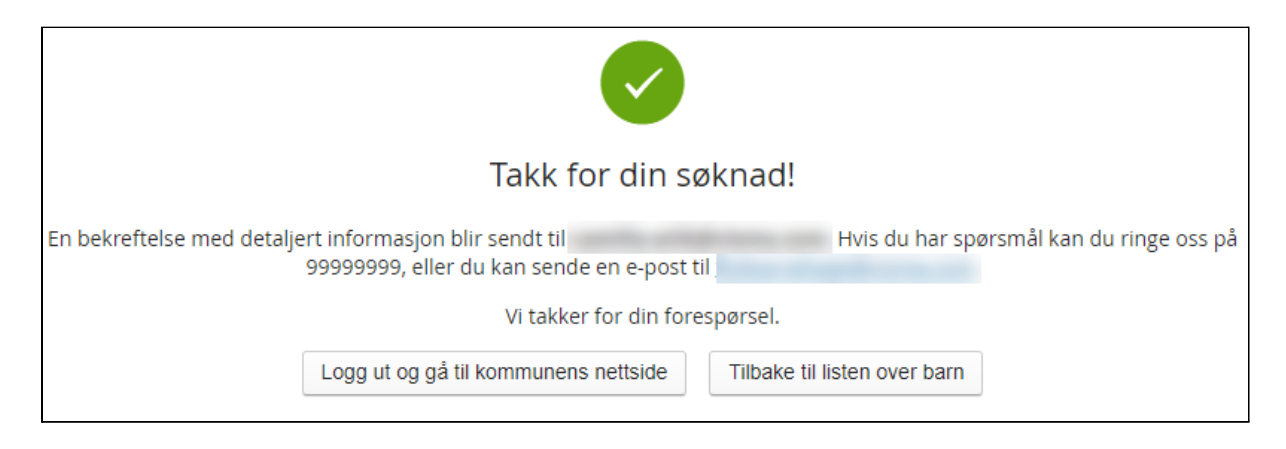

Ī

#### 17. Søker får en bekreftelse på e-post

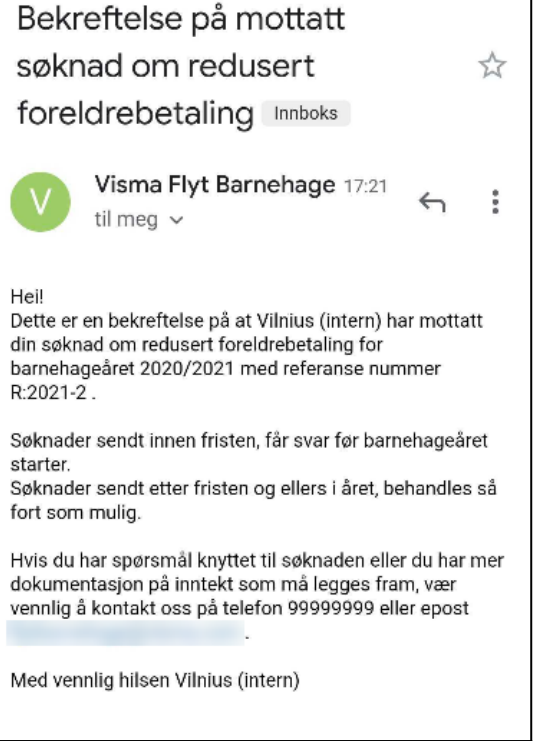

#### <span id="page-29-0"></span>**Når søknad er godkjent**

Kommunen saksbehandler søknaden i Visma Flyt Barnehage og sender brev om avslått søknad eller vedtak ved godkjent søknad via Ks SvarUt. Når foresatt har fått sin søknad om redusert betaling/ gratis kjernetid godkjent, vises dette i foresattportalen. De har mulighet til å søke på nytt ved eventuelle endringer.

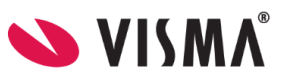

#### **Redusert foreldrebetaling**

Søknad innvilget for 2021/2022.

Søk redusert foreldrebetaling/gratis kjernetid

## <span id="page-30-0"></span>**Logge ut**

For å logge ut av Foresattportalen, klikk på knappen **Logg ut** øverst til høyre.